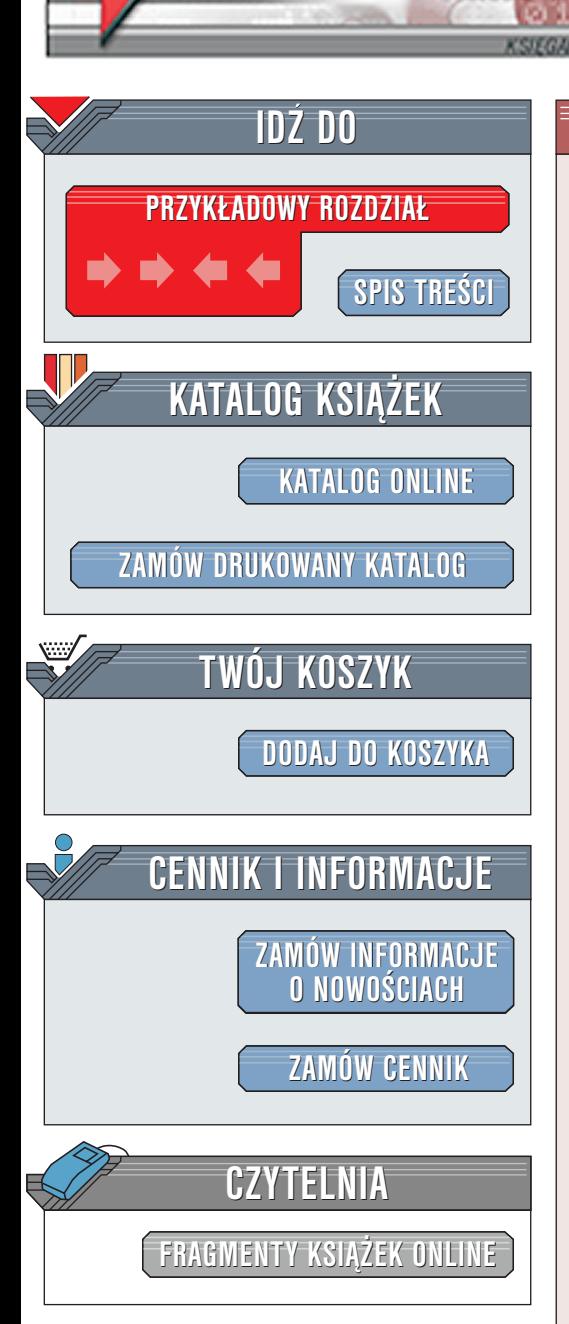

Wydawnictwo Helion ul. Chopina 6 44-100 Gliwice tel. (32)230-98-63 [e-mail: helion@helion.pl](mailto:helion@helion.pl)

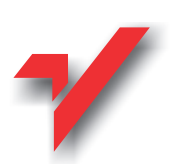

# Po prostu Red Hat Linux 7.2

elion.pl

Autor: Harold Davis Tłumaczenie: Krzysztof Olesiejuk ISBN: 83-7197-752-2 Tytuł oryginału: [Red Hat Linux 6 Visual QuickPro Guide](http://www.amazon.com/exec/obidos/ASIN/0201354373/102-7365873-9504113) Format: B5, stron: 320 Zawiera 2 CD-ROMy

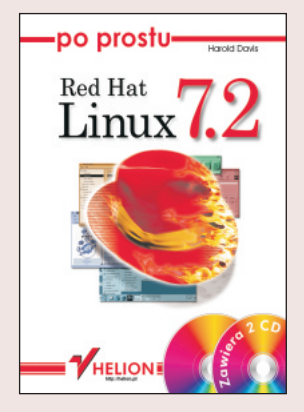

Linux to system operacyjny o ogromnych możliwościach. Możesz go zainstalować na bardzo różnych komputerach, np. w domu. Możesz także zrobić z niego serwer plików i drukarek dla małej firmy, bądź serwer stron WWW i poczty elektronicznej dla dużej organizacji. Może on zajmować cały dysk twardy komputera lub dzielić go z innym, zainstalowanym już wcześniej systemem (na przykład z Microsoft Windows).

Lektura niniejszej książki pozwoli Ci zapoznać się z jednym z najbardziej popularnych linuksów wyprodukowanym przez amerykańska firme Red Hat. Autor z właściwa sobie swobodą wprowadzi każdego, początkującego użytkownika w świat wiersza poleceń, plików konfiguracyjnych, graficznego środowiska zwanego X Window.

Do książki dołączono 2 CD-ROM-y z wersją 7.2 systemu.

# Spis treści

Spis treści

<span id="page-1-0"></span>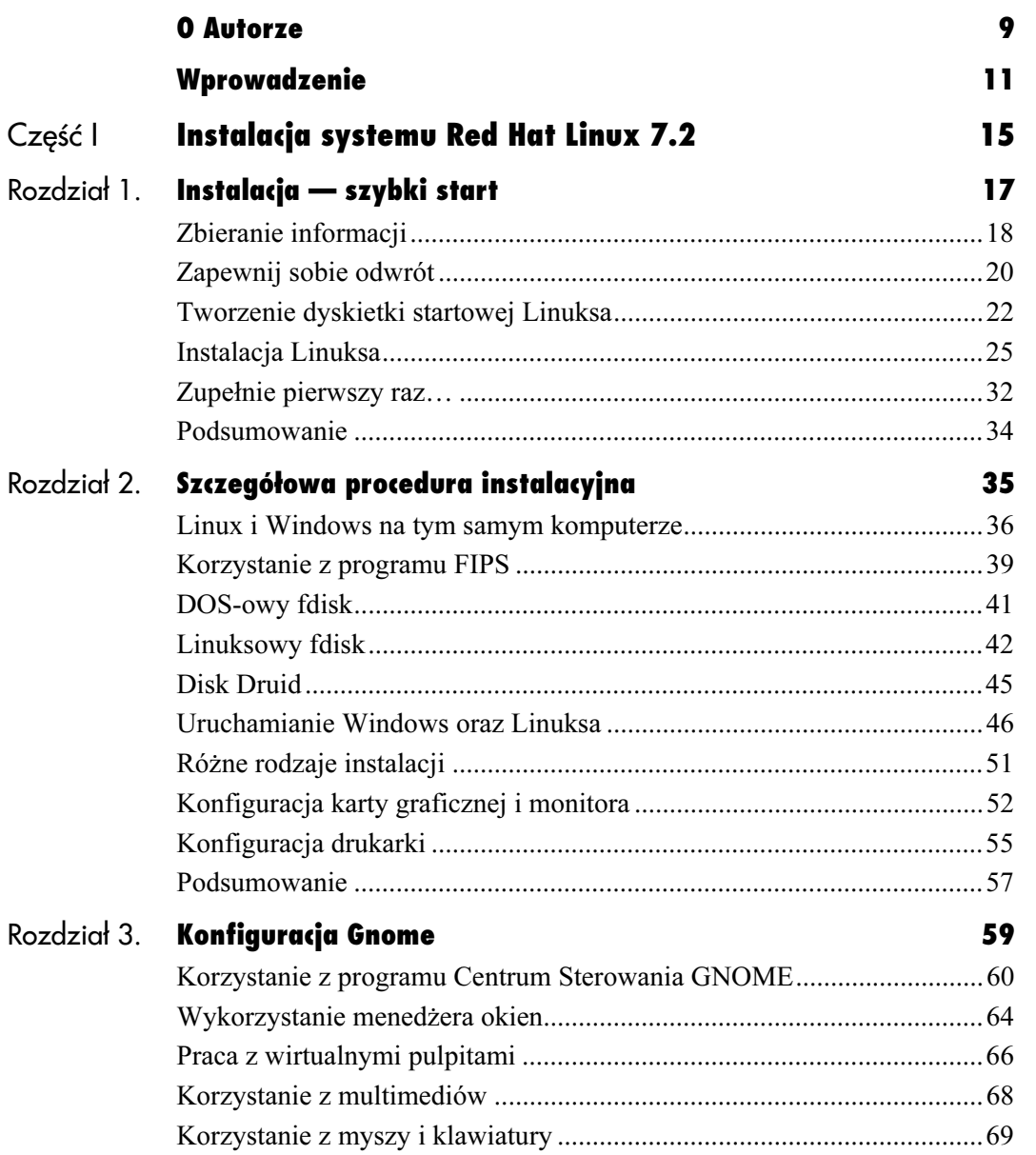

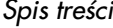

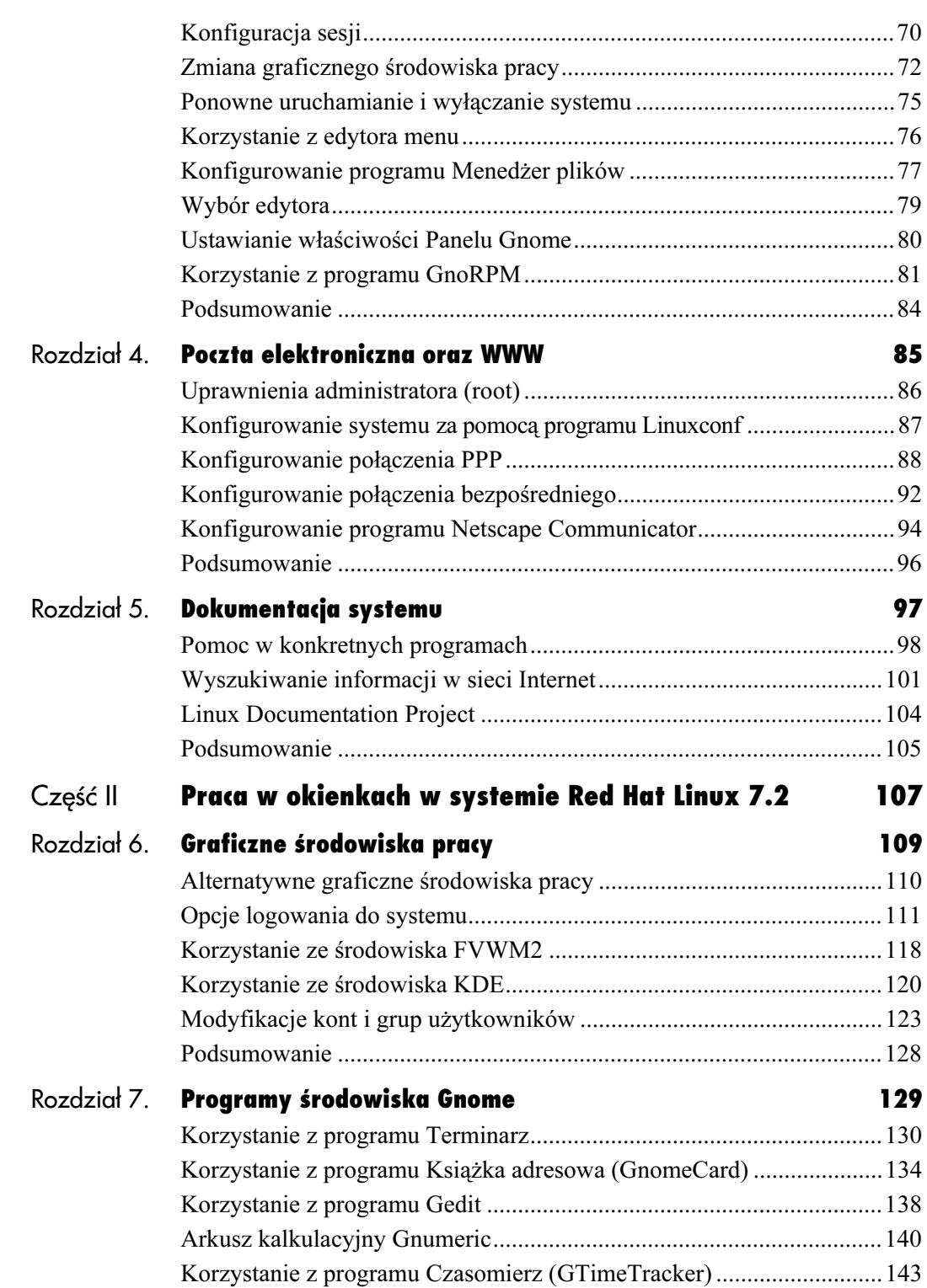

Spis treści

#### Spis treści

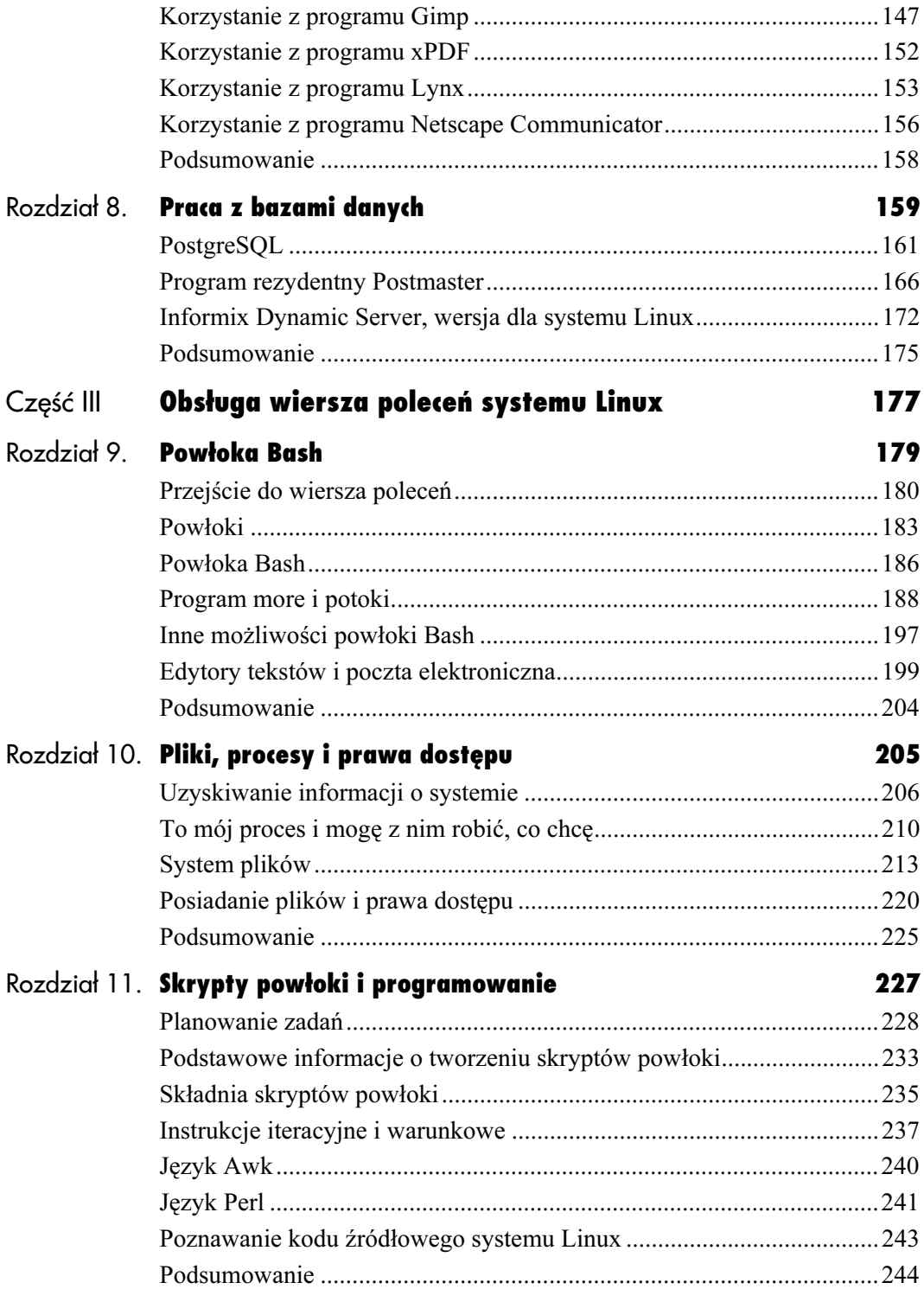

# Spis treści

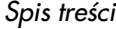

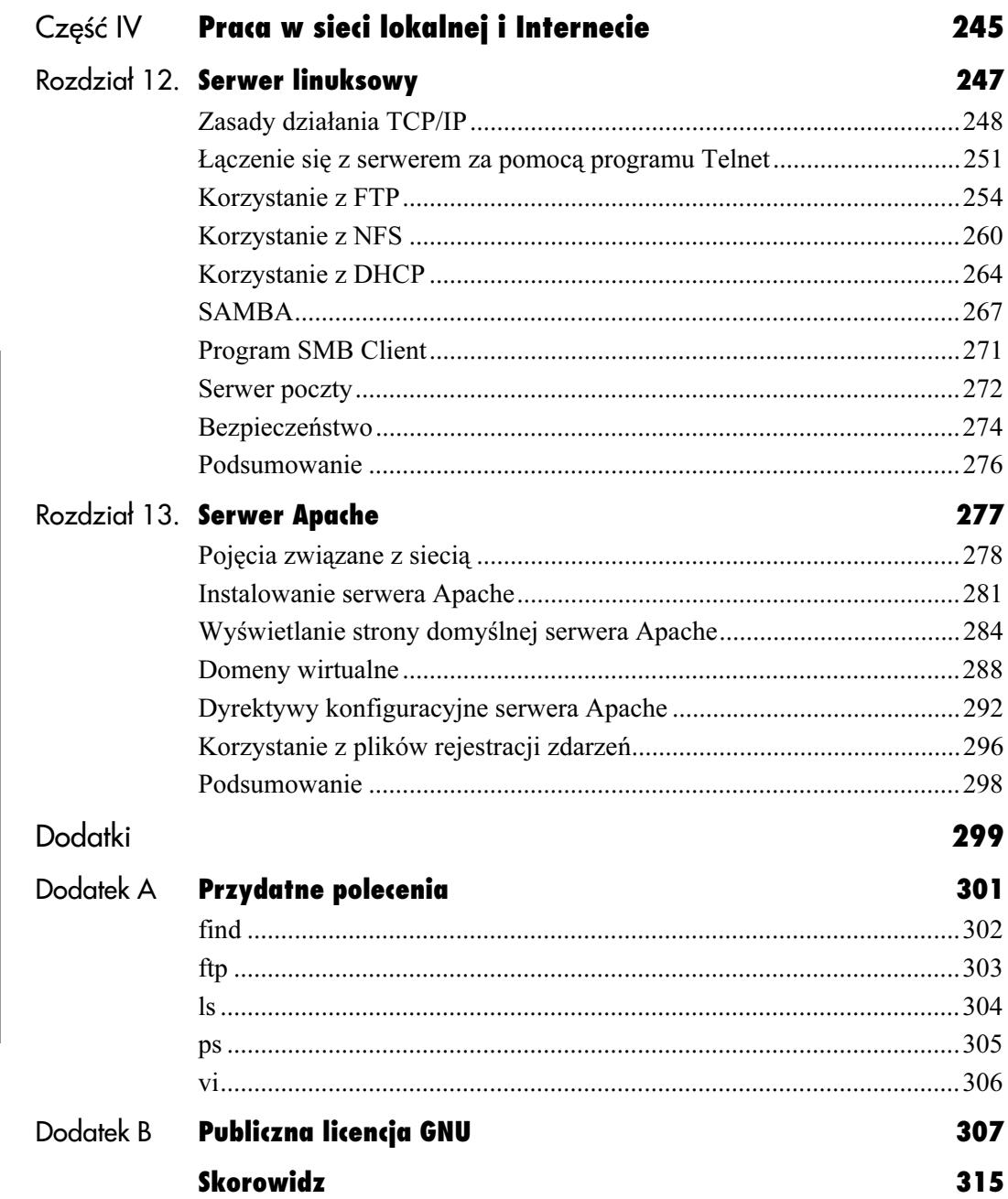

# Konfiguracja Gnome  $\blacksquare$

# <span id="page-5-0"></span>Konfiguracja Gnome

Do wersji 7.2 Red Hat dołączono kilka w pełni zintegrowanych graficznych środowisk pracy (visual desktop environment). Wybór jednego z nich pozostawiono użytkownikowi. Domyślnym i moim zdaniem najpełniejszym jest środowisko o nazwie Gnome.

# Korzystanie z programu Centrum Sterowania GNOME

Program Centrum Sterowania GNOME pozwala na konfigurację większości zawartych w Gnome elementów. W pewnym sensie można go porównać do okna dialogowego konfiguracji Właściwości Ekranu, dostępnego w Windows.

Możliwości modyfikacji środowiska Gnome są dosyć rozległe — od zupełnie prostych po bardzo złożone. Innymi słowy, niektóre ze zmian konfiguracji mają znaczenie kosmetyczne, zaś inne będą w znaczący sposób wpływały na wygodę posługiwania się każdym uruchamianym programem.

#### Aby uruchomić program Centrum Sterowania GNOME:

1. Aby uruchomić centrum sterowania w takiej postaci, jak pokazano na rysunku 3.1, należy w linii poleceń wpisać gnomecc.

#### Wskazówka

■ Centrum sterowania Gnome można również wywołać, rozwijając główne menu (ze stopą) — wtedy zawartość głównego okna będzie widoczna w Programy/Ustawienia jako kolejne pozycje menu.

#### Aby zmienić rodzaj wyświetlanego tła:

- 1. W uruchomionym programie Centrum Sterowania GNOME wybierz opcję Tło (rysunek 3.1).
- 2. Kliknij na dostępnym po lewej stronie przycisku Pierwszy Kolor. Pojawi się okno dialogowe wyboru koloru (rysunek 3.2).
- 3. Wybierz swój kolor, klikając wewnątrz koła kolorów bądź korzystając z suwaków.

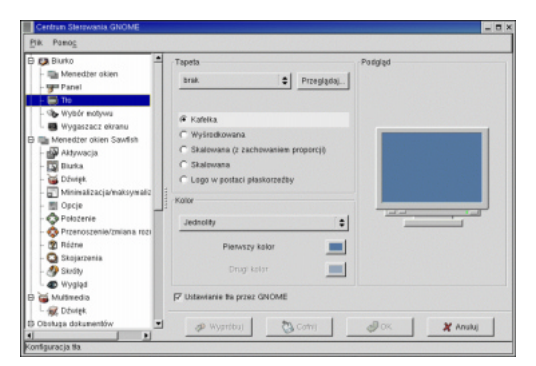

Rysunek 3.1. Za pomocą programu Centrum Sterowania GNOME możesz określić kolor tła bądź tapety

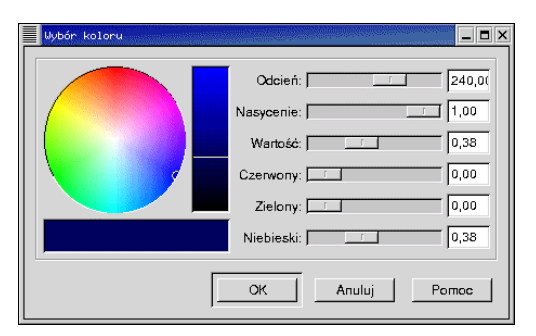

Rysunek 3.2. Kolory można wybierać, klikając bezpośrednio w obrębie koła kolorów

- 4. Zatwierdź swój wybór, klikając OK. Wybrany przez Ciebie kolor zostanie wyświetlony w oknie, przedstawiającym podgląd docelowego tła.
- 5. Aby zapisać wybrany kolor, zatwierdź go, klikając ponownie OK.

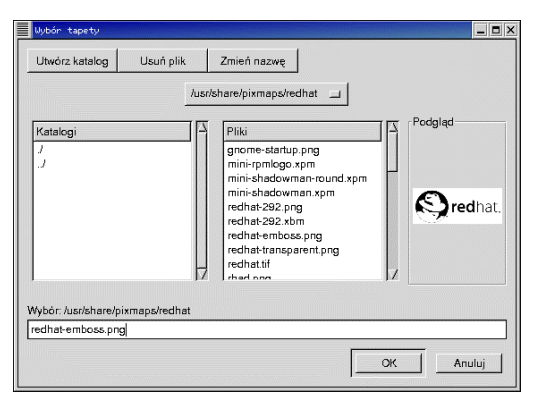

Rysunek 3.3. W oknie dialogowym Wybór tapety możesz przemieszczać się w strukturze katalogów w poszukiwaniu pliku graficznego, który zostanie wykorzystany jako tapeta

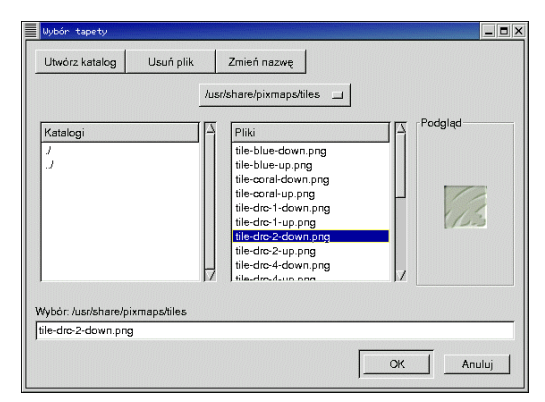

Rysunek 3.4. Pliki graficzne są najczęściej poukładane zgodnie z funkcjami; przykładowo, wszystkie obrazki, przygotowane do wyświetlania sąsiadująco, znajdziesz w katalogu tiles

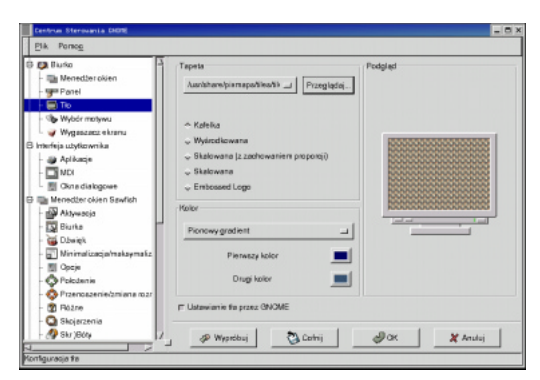

Rysunek 3.5. Wybrany obrazek zostanie wyświetlony w oknie podglądu

#### Tapeta

Jeśli nie odpowiada Ci jednokolorowe tło, możesz zastąpić je tapetą. Wraz ze środowiskiem Gnome zainstalowano wiele różnych przykładowych tapet, które można wykorzystać bezpośrednio jako tło bądź poukładać sąsiadująco, jako swego rodzaju mozaikę.

#### Aby wykorzystać tapetę jako tło:

- 1. Wybierz z dostępnego po prawej stronie okna Tło (przedstawionego na rysunku 3.1) odpowiedni obrazek. Jeśli skorzystasz z opcji Kafelka, zostanie on wyświetlony sąsiadująco tyle razy, by wypełnić całkowicie tło. Wybranie opcji Wyśrodkowana spowoduje umieszczenie go w naturalnej wielkości na środku ekranu, opcja Skalowana (z zachowaniem proporcji) powiększa obrazek w obu wymiarach, zachowując jednak jego proporcje, zaś opcja Skalowana powoduje przeskalowanie go do pełnego rozmiaru pulpitu.
- 2. Naciśnięcie przycisku Przeglądaj spowoduje otwarcie okna dialogowego (przedstawionego na rysunku 3.3), pozwalającego na przemieszczanie się w strukturze katalogów w poszukiwaniu odpowiedniego obrazka. Domyślnym katalogiem, od którego rozpoczniesz, będzie /usr/share/pixmaps/redhat.
- 3. Za pomocą myszy można zmieniać katalog roboczy tak długo, aż odnajdziesz odpowiedni obrazek. Przykładowo, obrazki przygotowane do umieszczania sąsiadująco są dostępne w podkatalogu tiles (rysunek 3.4).
- 4. Wybierz obrazek (podświetlając jego nazwę) i naciśnij OK. W oknie podglądu pojawi się wybrany obrazek (rysunek 3.5).

#### Rozdział 3.

5. Aby zatwierdzić wybrany obrazek jako nową tapetę pulpitu wybierz przycisk OK (rysunek 3.6).

#### Aby wybrać wygaszacz ekranu:

- 1. W otwartym oknie programu Centrum Sterowania GNOME wybierz z listy dostępnej po lewej stronie pozycję Wygaszacz ekranu (jak na rysunku 3.7).
- 2. W środkowej części ekranu pojawi się lista dostępnych wygaszaczy ekranu. Wybierz jedną z pozycji. Wybrany wygaszacz zostanie uruchomiony na próbę w dostępnym po prawej stronie oknie podglądu (na rysunku 3.7 widoczny jest efekt działania wygaszacza Forest).
- 3. Aby zmodyfikować konfigurację wygaszacza ekranu, kliknij przycisk Ustawienia. Zostanie wyświetlone okno dialogowe (przedstawione na rysunku 3.8) z opcjami, specyficznymi dla wybranego wygaszacza.
- 4. Wprowadź odpowiadające Ci modyfikacje konfiguracji wygaszacza ekranu i kliknij OK.
- 5. W oknie Centrum Sterowania GNOME możesz jeszcze wprowadzić parametry wspólne dla wszystkich wygaszaczy. Przykładowo, możesz określić minimalny czas braku aktywności ze strony użytkownika, po którym ma być uruchamiany wygaszacz ekranu oraz zdecydować, czy do powrotu z trybu wygaszacza ekranu do normalnego pulpitu konieczne jest wprowadzenie hasła (rysunek 3.7).
- 6. Kliknij OK, aby zatwierdzić wprowadzone zmiany i uaktywnić wygaszacz ekranu.

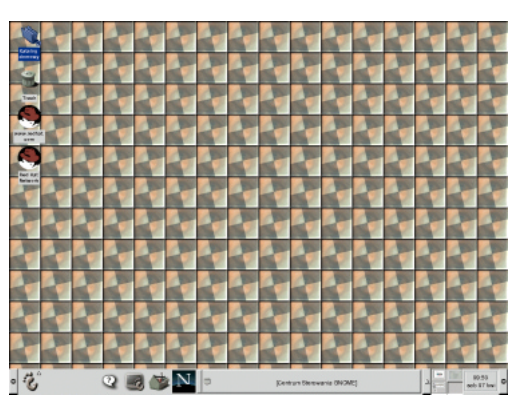

Rysunek 3.6. Po ostatecznym zatwierdzeniu przyciskiem OK wybrany obrazek zostanie zastosowany jako tło

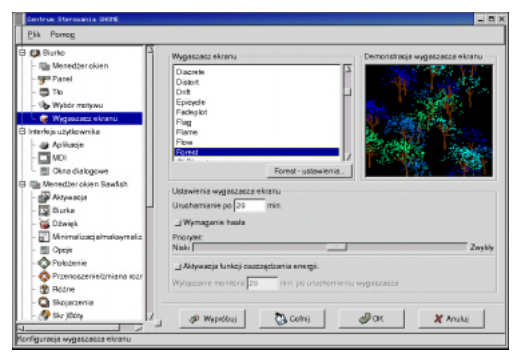

Rysunek 3.7. Możesz wybierać wśród wielu dostępnych w Gnome wygaszaczy ekranu

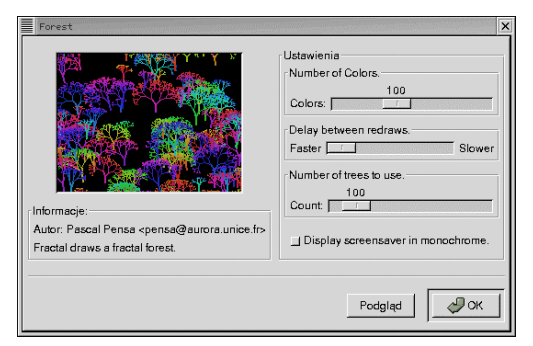

Rysunek 3.8. Każdy z wygaszaczy ma własne okno konfiguracji, określające jego specyficzne parametry

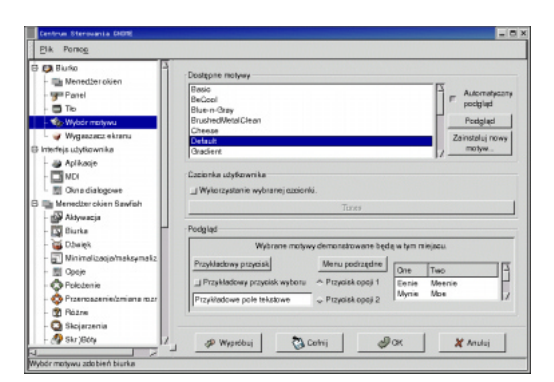

Rysunek 3.9. Tematy pulpitu określają wygląd elementów graficznych środowiska, przykładowo suwaków oraz przełączników

#### Tematy pulpitu

Tematy pulpitu są pewnymi schematami, określającymi wygląd większości standardowych elementów okien, takich jak suwaki bądź przełączniki.

#### Aby wybrać temat pulpitu:

- 1. W oknie programu Centrum Sterowania GNOME wybierz z listy, która jest dostępna po lewej stronie, pozycję Wybór motywu (jak na rysunku 3.9).
- 2. Wybierz temat spośród dostępnych na wyświetlanej na środku panelu liście Dostępne motywy. Jeśli zaznaczone jest pole Automatyczny podgląd, rezultat wyboru zostanie wyświetlony w widocznym poniżej listy oknie podglądu (na rysunku 3.9 przedstawiono podgląd tematu domyślnego).
- 3. Aby zatwierdzić wybór tematu pulpitu wystarczy wcisnąć przycisk OK.

#### Wskazówka

■ Osobiście wątpię, aby o to Ci chodziło, jednak jeśli chcesz, by pulpit Twojego Linuksa był jak najbardziej zbliżony wyglądem do pulpitu Windows, możesz wybrać temat o nazwie Redmond95.

# Wykorzystanie menedżera okien

Środowisko Gnome nie wymusza stosowania konkretnego programu do obsługi okien. Dopuszcza się korzystanie z dowolnych programów, które potrafią sterować oknami, zwanymi z angielskiego menadżerami okien. Obecnie można korzystać z kilku takich programów — każdy z nich ma własne narzędzia, które służą do konfiguracji i dają możliwość określenia wielu parametrów i aspektów pracy.

Możliwość wykorzystania narzędzi konfiguracyjnych menedżera okien oraz wyboru tematu pulpitu pozwala na precyzyjne określenie wyglądu i zachowania się okien, wyświetlanych w środowisku Gnome.

#### Aby uruchomić narzędzie służace do konfiguracji:

- 1. W oknie programu Centrum Sterowania GNOME wybierz z listy po lewej stronie pozycję Menedżer okien (jak na rysunku 3.10).
- 2. Podświetl nazwę programu, wykorzystywanego do zarządzania oknami (menedżera okien) i kliknij Uruchom narzędzie konfiguracyjne. Pojawi się okno edytora konfiguracji (przedstawione na rysunku 3.11).
- 3. Zmień konfigurację i kliknij OK.

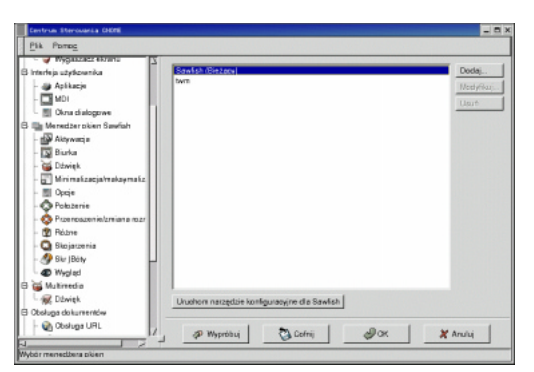

Rysunek 3.10. Opcja Menedżer okien pozwala uruchomić narzędzia, które konfigurują poszczególne programy i służą do zarządzania wyglądem okien

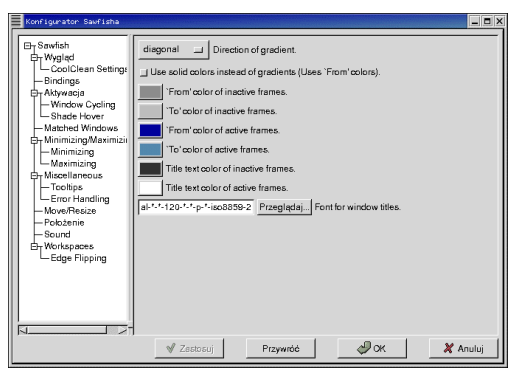

Rysunek 3.11. Edytor konfiguracji pozwala modyfikować wiele parametrów, wpływających na wygląd wyświetlanych okien

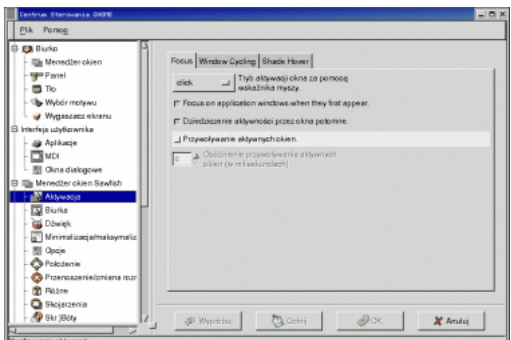

Rysunek 3.12. Zakładka Focus pozwala na sterowanie opcjami uaktywniania okien

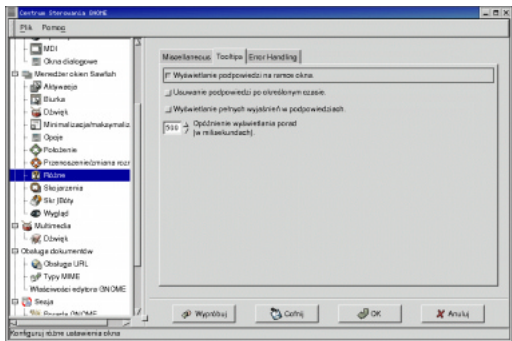

Rysunek 3.13. Automatyczne podpowiedzi można włączać i wyłączać zgodnie z upodobaniami

#### Uaktywnianie okna

Określeniem uaktywnianie okna nazywa się skojarzenie go ze zdarzeniami, takimi jak kliknięcia klawiszem myszy bądź wprowadzanie znaków z klawiatury.

Domyślnie, nowe okno, otwarte w Gnome, nie jest uaktywnione do momentu, aż na nim klikniesz klawiszem myszy. Zachowanie takie odbiega od przyzwyczajeń osób pracujących wcześniej w Microsoft Windows i może być nieco kłopotliwe.

#### Aby automatycznie uaktywniać nowo otwierane okna:

- 1. W oknie edytora konfiguracji wybierz z listy dostępnej w lewym górnym rogu pozycję Aktywacja (jak na rysunku 3.12).
- 2. Przejdź do zakładki Focus i zaznacz opcję Focus on application windows when they first appear (jak na rysunku 3.12).
- 3. Kliknij OK.

#### Podpowiedzi

Podpowiedzi to małe okienka pojawiające się na ekranie po naprowadzeniu kursora myszy na jakiś obiekt.

#### Aby włączyć (bądź wyłączyć) podpowiedzi:

- 1. W oknie edytora konfiguracji wybierz z listy dostępnej w lewym górnym rogu pozycję Różne (jak na rysunku 3.13).
- 2. Zaznacz (bądź usuń zaznaczenie) opcję Wyświetlanie podpowiedzi na ramce okna (zgodnie z rysunkiem 3.13).
- 3. Kliknij OK.

### Praca z wirtualnymi pulpitami

W środowisku Gnome dostępne są pulpity wirtualne. Pozwalają one łatwo rozszerzyć do praktycznie nieograniczonych rozmiarów miejsce na ekranie, przeznaczone na pulpit. Na każdym z pulpitów wirtualnych można otworzyć wiele okien — razem o wiele więcej niż mógłbyś otworzyć na pojedynczym pulpicie.

#### Aby przemieszczać się pomiędzy pulpitami wirtualnymi:

- 1. Znajdź umieszczony na panelu aplet, przełączający panele (taki, jak pokazany na rysunku 3.14). Aplet ten przedstawia w pomniejszeniu każdy z dostępnych pulpitów wirtualnych wraz z otwartymi na nich oknami.
- 2. Kliknij na symbolu któregoś z paneli, aby przełączyć się na wybrany panel lub skorzystaj z myszy, przesuwając ją poza dostępny panel, aby przełączyć się na następny.

Konsola wirtualnych pulpitów

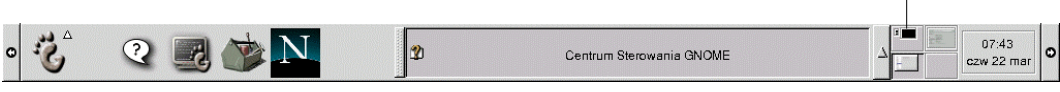

Rysunek 3.14. Możesz przemieszczać się pomiędzy pulpitami wirtualnymi, korzystając z odpowiedniego apletu, dostępnego na panelu Gnome

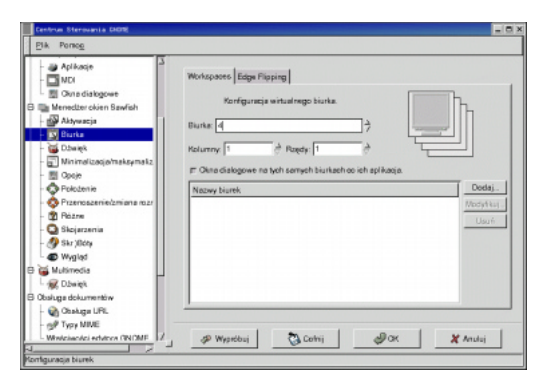

Rysunek 3.15. Za pomocą tego okna dialogowego możesz wyłączyć zbędne pulpity wirtualne

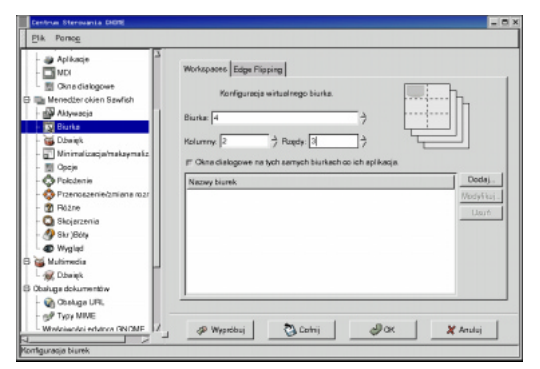

Rysunek 3.16. Podając liczbę wierszy i kolumn można określić liczbę i położenie pulpitów wirtualnych

#### Wyłączanie pulpitów wirtualnych

Jeśli pulpity wirtualne przeszkadzają Ci w pracy, możesz je wyeliminować, pozostawiając pojedynczy, zwykły pulpit (rysunek 3.15).

#### Aby pozostawić pojedynczy pulpit:

- 1. Za pomocą panelu sterowania Gnome otwórz edytor konfiguracji i wybierz pozycję Biurka z dostępnej w lewym górnym rogu listy.
- 2. Wprowadź odpowiednie wartości w pola, określające liczbę i pozycję pulpitów zgodnie ze swoimi preferencjami (jak na rysunku 3.16).
- 3. Kliknij OK.

# Korzystanie z multimediów

Za pomocą Centrum Sterowania GNOME możesz uaktywnić korzystanie z multimediów oraz skonfigurować parametry ich pracy.

#### Aby uaktywnić korzystanie z multimediów:

- 1. W otwartym oknie programu Centrum Sterowania GNOME wybierz z listy po lewej stronie pozycję Multimedia. Spowoduje to rozwinięcie listy podrzędnej.
- 2. Wybierz pozycję Dźwięk, dostępną zaraz pod Multimedia. Wyświetlone zostanie okno, pozwalające na konfigurację opcji, związanych z dźwiękiem.
- 3. Aby uaktywnić dźwięk, zaznacz Uruchamianie serwera dźwięku.
- 4. Kliknii OK.

#### Aby dokonać skojarzenia dźwięków ze zdarzeniami:

- 1. W oknie programu Centrum Sterowania GNOME wybierz z listy po lewej stronie pozycję Multimedia. Spowoduje to rozwinięcie listy podrzędnej.
- 2. Wybierz pozycję Dźwięk, dostępną zaraz pod Multimedia. Wyświetlone zostanie okno, pozwalające na konfigurację opcji, związanych z dźwiękiem.
- 3. Wybierz Dźwięki dla zdarzeń.
- 4. Wybierz zakładkę Dźwięki zdarzeń. Wyświetlone zostanie okno z listą dostępnych zdarzeń oraz skojarzonych z nimi dźwięków (rysunek 3.18).
- 5. Aby skojarzyć zdarzenie z wybranym dźwiękiem, podświetl odpowiednie zdarzenie.
- 6. Kliknij przycisk Przeglądaj i znajdź plik z wybranym przez Ciebie dźwiękiem.

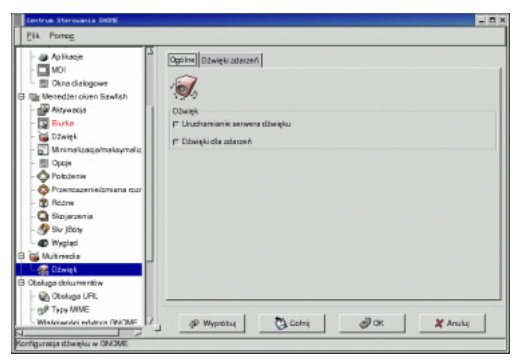

Rysunek 3.17. Aby uaktywnić dźwięk, zaznacz Uruchamianie serwera dźwięku

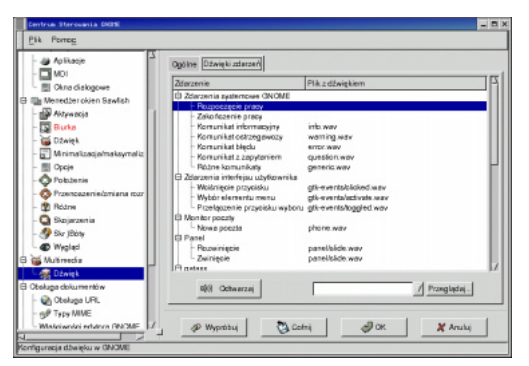

Rysunek 3.18. Za pomocą Centrum Sterowania GNOME możesz skojarzyć dźwięki z poszczególnymi zdarzeniami

- 7. Aby upewnić się, że jest to właściwy dźwięk, możesz skorzystać z przycisku Odtwarzaj.
- 8. Gdy już dokonasz wyboru, zatwierdź wprowadzone zmiany, klikając OK.

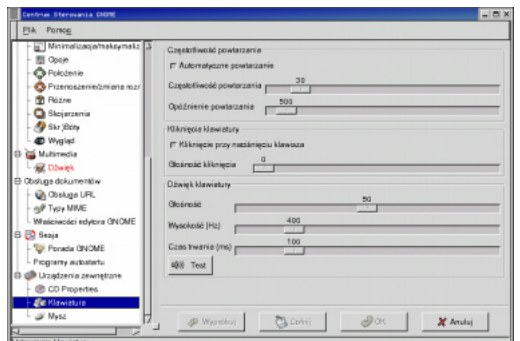

Rysunek 3.19. Za pomocą programu Centrum Sterowania GNOME można modyfikować parametry pracy klawiatury

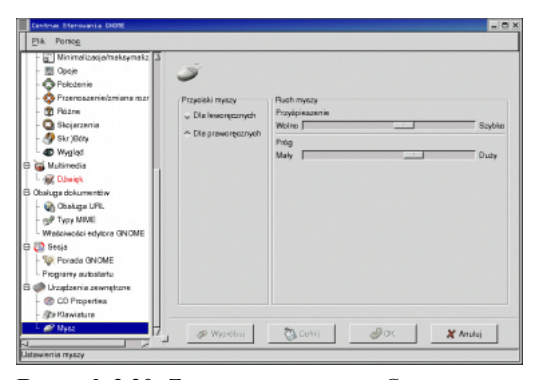

Rysunek 3.20. Za pomocą programu Centrum Sterowania GNOME można modyfikować parametry pracy myszy

# Korzystanie z myszy i klawiatury

Za pomocą programu Centrum Sterowania GNOME możesz w łatwy sposób modyfikować parametry pracy klawiatury oraz myszy.

#### Aby dokonać modyfikacji parametrów pracy klawiatury:

- 1. W otwartym oknie programu Centrum Sterowania GNOME wybierz z listy po lewej stronie pozycję Urządzenia zewnętrzne. Spowoduje to rozwinięcie listy podrzędnej.
- 2. Wybierz pozycję Klawiatura, dostępną zaraz pod Urządzenia zewnętrzne. Pojawi się panel konfiguracyjny opcji, które są związane z klawiaturą (przedstawiony na rysunku 3.19).
- 3. Zmodyfikuj parametry pracy klawiatury zgodnie ze swoimi potrzebami.
- 4. Kliknij OK, aby zatwierdzić wprowadzone zmiany.

#### Aby dokonać modyfikacji parametrów pracy myszy:

- 1. W otwartym oknie programu Centrum Sterowania GNOME wybierz z listy po lewej stronie pozycję Urządzenia zewnętrzne. Spowoduje to rozwinięcie listy podrzędnej.
- 2. Wybierz pozycję Mysz, dostępną pod Urządzenia zewnętrzne. Pojawi się panel konfiguracyjny opcji, związanych z myszą (rysunek 3.20).
- 3. Zmodyfikuj parametry pracy myszy zgodnie ze swoimi potrzebami.
- 4. Kliknij OK, aby zatwierdzić wprowadzone zmiany.

# Konfiguracja sesji

Korzystając z podmenu Sesja można między innymi określić, które programy mają być uruchamiane automatycznie podczas rozpoczynania sesji.

#### Aby otworzyć okno konfiguracji sesji:

W oknie programu Centrum Sterowania GNOME wybierz z listy po lewej stronie pozycję Sesja, a następnie Session Properties and Startup, wybierając zakładkę Startup. Spowoduje to wyświetlenie po prawej stronie okna panelu opcji (jak na rysunku 3.21).

#### Aby określić, które programy maja być automatycznie uruchamiane wraz z Gnome:

- 1. Kliknij klawisz *Add*, dostepny w panelu opcji sesji. Spowoduje to wyświetlenie okna dialogowego Add Startup Program, przedstawionego na rysunku 3.22.
- 2. W polu Startup Command wpisz nazwę programu lub kliknij przycisk Przeglądaj, aby otworzyć okno wyboru pliku. Przykładowo, aby automatycznie uruchamiać program xmms, możesz w polu Startup Command wprowadzić polecenie xmms.
- 3. Priorytet uruchamianego programu określ za pomocą przycisków strzałek w polu Priority. Im niższa jest wartość priorytetu, tym wcześniej program będzie uruchamiany.
- 4. Kliknij OK, aby zamknąć okno dialogowe Add Startup Program. Po jego zamknięciu zdefiniowany przez Ciebie program pojawi się na liście w panelu opcji sesji (zobacz rysunek 3.23).
- 5. Kliknij OK, aby zapisać wprowadzone zmiany.

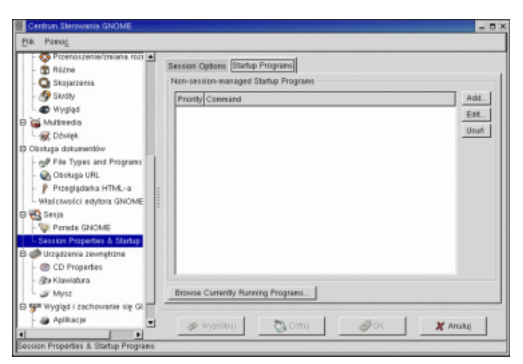

Rysunek 3.21. Możliwe jest również modyfikowanie ustawień sesji

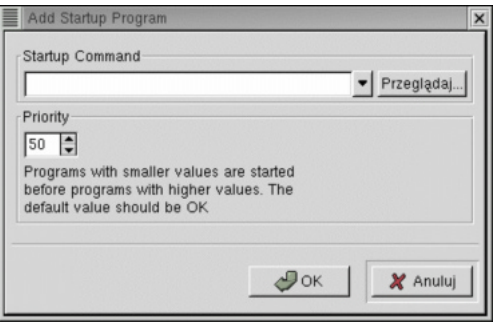

Rysunek 3.22. Jeżeli chcesz, aby jakiś program uruchamiał się automatycznie, wpisz jego wywołanie w oknie dialogowym Dodaj program autostartu

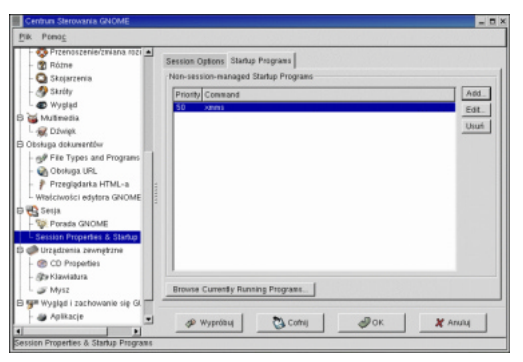

Rysunek 3.23. Programy, które umieściłeś na liście tych uruchamiających się automatycznie, są określane jako "uruchamiane poza sesją", co oznacza, że to użytkownik — a nie Gnome — zadecydował, że będą się automatycznie uruchamiały

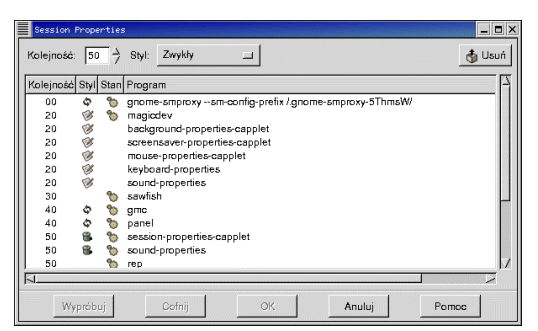

Rysunek 3.24. Aby przejrzeć i zmodyfikować parametry już zdefiniowanych, automatycznie uruchamianych programów, możesz skorzystać z okna dialogowego Session Properties

#### Aby zmienić priorytety zdefiniowanych już programów:

1. W oknie konfiguracji sesji kliknij Browse currently running programs. Pojawi się okno dialogowe, przedstawione na rysunku 3.24.

#### Wskazówka

Aby zmienić priorytety uruchomionych programów bądź usunąć je z listy uruchamianych automatycznie, możesz wykorzystać okno dialogowe Właściwości sesji (Session Properties).

# Zmiana graficznego \$rodowiska pracy

System Red Hat Linux w wersji 7.2 zawiera oprócz Gnome również kilka innych graficznych środowisk pracy (określanych także mianem powłok  $X$  Window — ang.  $X$  Window shell). Są to programy, które uruchamia się bezpośrednio z linuksowego wiersza poleceń. Zwykle jeden z takich programów jest uruchamiany automatycznie podczas startu systemu. W większości przypadków nie zauważysz nawet, że są one wywoływane bezpośrednio z wiersza poleceń (podobnie jak użytkownik Microsoft Windows zwykle nie jest świadomy tego, że pod spodem działa system DOS). Co więcej, zawarte w Red Hat środowisko Gnome ma tak wiele możliwości, że najprawdopodobniej nigdy nie zechcesz z niego zrezygnować.

Gnome jest domyślnie instalowanym graficznym środowiskiem pracy Linuksa w wersji Red Hat 7.2. Jest przy tym przejrzyście zaprojektowane, wyposażone w wiele możliwości i bardzo stabilne. Być może warto jednak rzucić okiem na możliwości oferowane przez inne dostępne w ramach dystrybucji środowiska: K Desktop Environment (w skrócie KDE) oraz Fvwm2. Po przełączeniu się na jedno z nich być może będziesz chciał wrócić do Gnome. W tym podrozdziale wyjaśnię, w jaki sposób zmieniać graficzne środowiska pracy.

#### Aby zmienić graficzne środowisko pracy:

- 1. Wybierz dostępny w ramach głównego menu Gnome, w sekcji Programy/System program Desktop Switching Tool. Pojawi się okno dialogowe Desktop Switcher, przedstawione na rysunku 3.25.
- 2. Wybierz środowisko graficzne, w którym zamierzasz pracować, przykładowo — KDE.

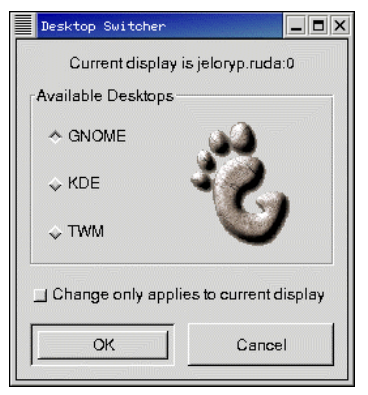

Rysunek 3.25. Za pomocą programu Desktop Switcher możesz łatwo zmienić graficzne środowisko pracy

- 3. Jeśli chcesz dokonać modyfikacji na stałe, to znaczy, jeśli chcesz, by środowisko to było domyślnie uruchamiane wraz z systemem po włączeniu komputera, usuń zaznaczenie opcji Change Only Applies to Current Display. Jeśli chcesz zmienić środowisko na próbę, tylko w ramach aktualnej sesji, zaznacz tę opcję.
- 4. Kliknij OK. Spowoduje to zmianę aktualnego graficznego środowiska pracy.

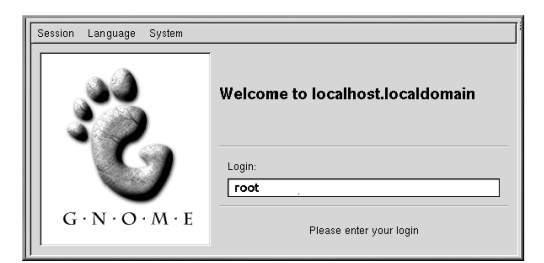

Rysunek 3.26. Możesz uruchomić wybrane przez siebie graficzne środowisko pracy, wybierając odpowiednie środowisko z menu Sessions

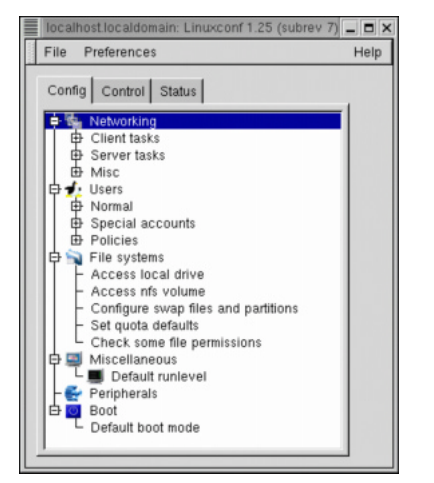

Rysunek 3.27. Po uruchomieniu programu linuxconf-auth zobaczysz takie okno

#### Aby powrócić do środowiska Gnome:

- 1. Wyloguj się z aktualnej sesji lub uruchom komputer ponownie.
- 2. Z menu Session wybierz Gnome.
- 3. Zaloguj się do systemu.

#### Wskazówka

■ Jeśli zmieniłeś wcześniej środowisko graficzne, powinieneś za pomocą programu Desktop Switcher przywrócić Gnome jako domyślne środowisko.

#### Uruchamianie systemu w trybie tekstowym

Nie wszyscy potrzebują do pracy środowiska graficznego. Jeśli należysz do grupy przeciwników interfejsu graficznego, możesz skonfigurować system tak, by uruchamiał się z klasycznym ekranem tekstowym, czyli, innymi słowy, wyświetlał zwykły wiersz poleceń.

#### Wskazówka

■ Do wykonania poniższych czynności muszą być zainstalowane pakiety linuxconf oraz gnome-linuxconf. Jeśli wykonałeś instalację typu Workstation, to niestety te dwa pakiety nie zostały zainstalowane i będziesz musiał je zainstalować (np. za pomocą programu GnoRPM).

#### Aby skonfigurować system do pracy w trybie tekstowym:

- 1. Zaloguj się do systemu jako root, wpisując w oknie logowania do systemu identyfikator użytkownika root i związane z nim, zdefiniowane wcześniej hasło, lub w uruchomionej już sesji otwórz okno terminala i wpisz w nim polecenie su root, a następnie hasło, związane z identyfikatorem root.
- 2. Wpisz polecenie linuxconf-auth. Pojawi się okno dialogowe programu Linuxconf.
- 3. Znajdź w widocznej z lewej strony liście pozycję Miscellaneous.

#### Rozdział 3.

- 4. Kliknij na przycisk Default Runlevel, aby otworzyć następną zakładkę.
- 5. Na otwartej właśnie zakładce zmień domyślną wartość 5 na 3.
- 6. Kliknij przycisk Accept.
- 7. Wyjdź z programu, zachowując wprowadzone zmiany (Act/Changes).
- 8. Uruchom ponownie komputer. Zamiast graficznego ekranu logowania się do systemu pojawi się ekran tekstowy.

#### Aby z trybu tekstowego uruchomić jednorazowo środowisko Gnome:

1. Wystarczy, że w wierszu poleceń wpiszesz polecenie startx.

#### Aby ponownie skonfigurować system do pracy w trybie graficznym:

1. Po uruchomieniu Gnome postępuj zgodnie z opisaną powyżej procedurą, jednak w punkcie 7. ustaw domyślną wartość parametru runlevel na 5.

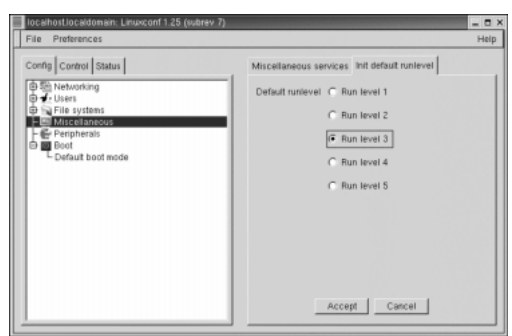

Rysunek 3.28. Aby skonfigurować system do pracy w trybie tekstowym, ustaw domyślną wartość parametru runlevel na 3

#### Wskazówka

■ Jeśli na ekranie zobaczysz komunikat informujący, że nie jest zainstalowany żaden serwis w tej sekcji, musisz uaktywnić moduł inittab pakietu linuxconf. Aby to zrobić, przejdź do zakładki Control, wybierz pozycję Linuxconf Menagement/Modules i zaznacz flagę inittab, po czym w menu File wybierz opcję Act/Changes.

#### Znaczenie parametru runlevel

Runlevel, czyli poziom pracy systemu, to w zasadzie zestaw pewnych akcji. Oto dokładniejsze wyjaśnienia dla każdej z wartości parametru runlevel:

Run level 0 Przejście w ten tryb rozpoczyna procedurę wyłączania komputera, podczas której zatrzymywane są wszystkie procesy, wyłączany jest dostęp do pamięci wirtualnej, plików wymiany oraz poszczególnych partycji dyskowych. Run level 1 Tryb administracyjny wykorzystywany do przeprowadzania czynności konserwacyjnych. Nikt oprócz administratora nie może zalogować się do systemu. Run level 2 Prosty tryb wieloużytkownikowy z włączonym dostępem do sieci, jednak bez dostępu do sieciowych zasobów dyskowych (NFS). Run level 3 Domyślny dla pracy w trybie tekstowym; wszystkie funkcje systemu (oprócz graficznego środowiska pracy) zostaną automatycznie uruchomione. Run level 4 Tryb przeznaczony na własną konfigurację użytkownika, pozwalający samodzielnie określać programy, które mają zostać uruchomione automatycznie podczas włączania systemu. Run level 5 Domyślny tryb pracy dla nowszych wersji Red Hat. Uruchamia wszystkie funkcje, dostępne w ramach run level 3 oraz graficzne środowisko pracy (serwer X Window).

# Ponowne uruchamianie i wyłączanie systemu

System można wyłączać i ponownie uruchamiać na wiele sposobów. Warto znać przynajmniej kilka z nich.

#### Aby ponownie uruchomić bądź wyłączyć system za pomocą menu Koniec pracy:

1. Z głównego menu Gnome wybierz pozycję Zakończ sesję i wybierz czynność, którą chcesz wykonać: Uruchom ponownie, Shutdown (zatrzymaj system całkowicie), lub zakończenie sesji i przejście ponowne do ekranu logowania, np. gdy zechcesz wylogować się jako użytkownik root, a będziesz chciał się zalogować jako zwykły użytkownik.

#### Wskazówka

■ Niezależnie od metody, którą wykorzystasz do zatrzymania pracy systemu, powinieneś przed wyłączeniem zasilania komputera upewnić się, że procedura zatrzymywania systemu została poprawnie zakończona. Jeśli tak, na ekranie pojawi się komunikat Power down.

#### Aby zrestartować komputer za pomoca okna terminala:

- 1. Uruchom okno terminala.
- 2. W wierszu poleceń wpisz polecenie: shutdown -r now lub reboot.

#### Aby zatrzymać pracę systemu przed wyłączeniem komputera za pomoca okna terminala:

- 1. Uruchom okno terminala.
- 2. W wierszu poleceń wpisz polecenie: shutdown -h now lub halt.

#### Wskazówki

- Wykorzystanie polecenia shutdown jest powszechnie uważane za najdelikatniejszy i najbezpieczniejszy sposób zakończenia pracy systemu bądź jego uruchomienia. Gwarantuje najmniejszą liczbę problemów, które mogą powstać podczas następnego uruchamiania systemu.
- Więcej informacji na temat opcji, które są związane z poleceniem shutdown, znajdziesz w Dodatku A.

### Korzystanie z edytora menu

Dostępny w pakiecie Gnome program Edytor menu Gnome pozwala na łatwą modyfikację zawartości głównego menu.

#### Aby dodać katalog do menu głównego:

1. Wybierz z głównego menu Gnome pozycję Programy, Ustawienia, a następnie Edytor menu.

Pojawi się okno dialogowe programu Edytor menu, przedstawione na rysunku 3.29.

- 2. W dostępnym z lewej strony panelu wybierz opcję Ulubione (menu użytkownika).
- 3. Kliknij na dostępnym na pasku narzędzi przycisku Nowe podmenu.
- 4. Wprowadź w polu Nazwa nazwę nowego katalogu.
- 5. Kliknij Zapisz.

#### Wskazówka

■ Dopóki nie zalogujesz się jako root, będziesz mógł modyfikować jedynie menu użytkownika, związane z Twoją sesją. Jest to menu widoczne pod pozycją Ulubione w lewym panelu programu Edytor menu. Jeśli chcesz zmodyfikować menu systemowe (widoczne po rozwinięciu pozycji Programy), musisz mieć uprawnienia użytkownika root.

#### Aby dodać program do menu:

- 1. Podświetl w lewej części panelu programu Edytor menu katalog, w którym chcesz umieścić nowy program i naciśnij umieszczony na pasku narzędzi przycisk Nowy element (zobacz rysunek 3.30).
- 2. Wprowadź opis (Nazwa) oraz nazwę programu (Polecenie), który ma być dodany do menu.
- 3. Kliknij Zapisz, aby zapisać wprowadzone zmiany. Spowoduje to dodanie nowego elementu do głównego menu Gnome (zobacz rysunek 3.31).

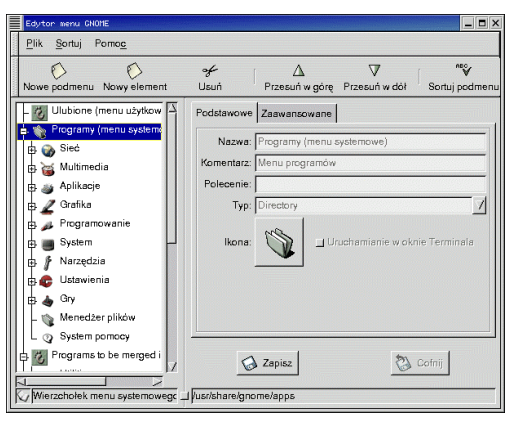

Rysunek 3.29. Za pomocą programu Edytor menu Gnome możesz łatwo dodawać katalogi i programy do menu głównego

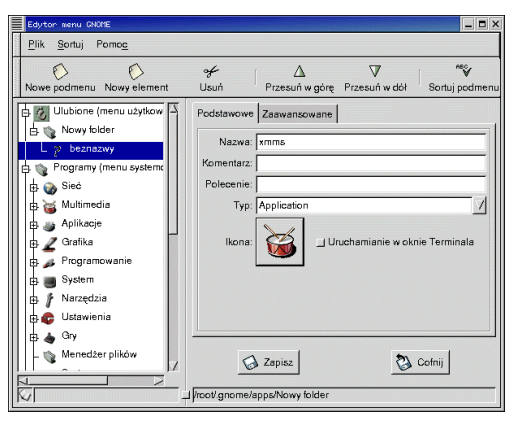

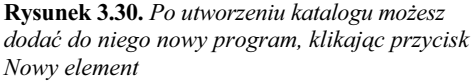

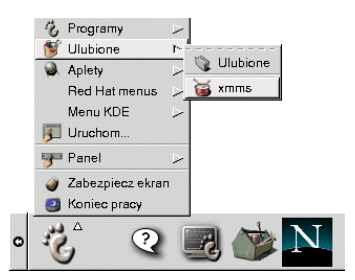

Rysunek 3.31. Dodane przez Ciebie katalogi oraz programy pojawią się w głównym menu Gnome

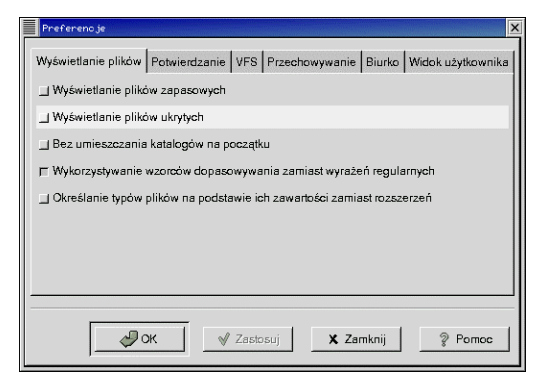

Rysunek 3.32. Aby określić sposób wyświetlania plików w programie Menedżer plików, skorzystaj z okna Preferencje

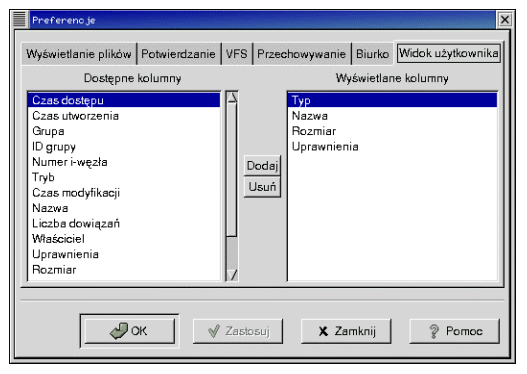

Rysunek 3.33. Dostępna w oknie Preferencje zakładka Widok użytkownika służy do określania, które z kolumn mają być widoczne

# Konfigurowanie programu Menedżer plików

Zawarty w pakiecie Gnome program Menedżer plików służy do przeglądania katalogów i plików oraz do wykonywania na nich pewnych operacji.

#### Aby uruchomić program Menedżer plików:

1. Uruchom z okna terminala program gmc.

#### Aby zmodyfikować opcje programu Menedżer plików:

- 1. W otwartym oknie programu Menedżer plików wybierz z menu Ustawienia pozycję Preferencje. Pojawi się okno dialogowe, przedstawione na rysunku 3.32.
- 2. Zmodyfikuj opcję zgodnie ze swoimi upodobaniami i kliknij Zastosuj bądź OK.

#### Aby zmienić liczbę kolumn wyświetlanych w programie Menedżer plików:

- 1. W otwartym oknie dialogowym Preferencje wybierz zakładkę Widok użytkownika. Spowoduje to wyświetlenie po lewej stronie okna wszystkich dostępnych kolumn, zaś po prawej tych, które będą wyświetlane.
- 2. Zmodyfikuj listę wyświetlanych kolumn za pomocą przycisków Dodaj oraz Usuń.
- 3. Kliknij Zastosuj lub OK, aby zatwierdzić i zapisać wprowadzone zmiany.

#### Rozdział 3.

#### Aby utworzyć nowy katalog:

- 1. W otwartym oknie dialogowym programu Menedżer plików podświetl katalog, w którym zamierzasz utworzyć nowy folder (tak jak na rysunku 3.34).
- 2. Kliknij prawym klawiszem na prawym panelu okna programu Menedżer plików i wybierz z wyświetlonego menu podręcznego pozycję Nowy katalog.
- 3. Wprowadź nazwę nowego katalogu.
- 4. Kliknij OK.
- 5. Aby zmodyfikować właściwości nowo utworzonego katalogu kliknij na nim prawym klawiszem i wybierz z menu podręcznego pozycję Właściwości.

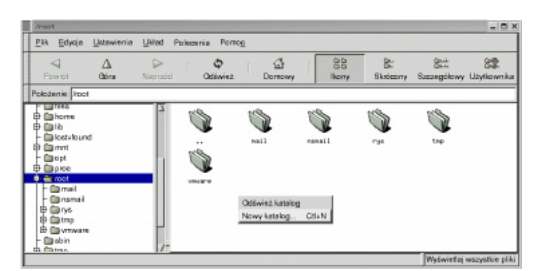

Rysunek 3.34. Aby utworzyć nowy katalog, skorzystaj z prawego klawisza myszy i wybierz z menu podręcznego pozycję Nowy katalog

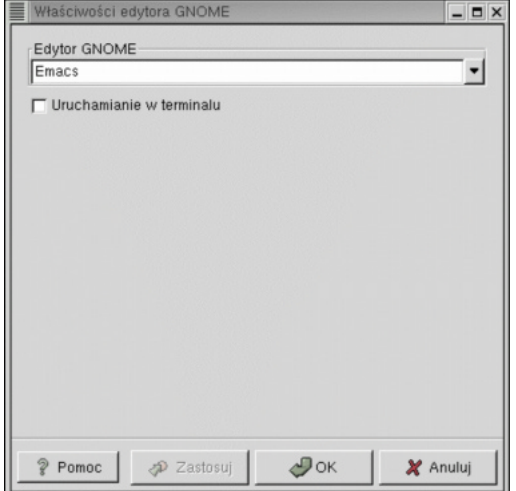

Rysunek 3.35. Domyślny edytor dla środowiska Gnome możesz określić za pomocą panelu Edytor Gnome

# Wybór edytora

W ramach środowiska Gnome możesz określić swój domyślny edytor. Zaraz po zainstalowaniu jest to Emacs, ale nic nie stoi na przeszkodzie, by wykorzystać jakiś inny. Przykładowo, możesz wybrać:

- ◆ XEmacs wersję Emacsa specjalnie przygotowaną do pracy w środowisku graficznym,
- ◆ vi często wykorzystywany z uwagi na jego dostępność w prawie każdej wersji Uniksa.

#### Aby skonfigurować domyślny edytor środowiska Gnome:

- 1. Wybierz z menu Programy środowiska Gnome pozycję Ustawienia, Obsługa dokumentów, a następnie z listy Właściwości edytora Gnome. Spowoduje to wyświetlenie panelu Edytor Gnome, przedstawionego na rysunku 3.35.
- 2. Wybierz z listy edytor, który ma być domyślny w środowisku Gnome.
- 3. Wybierz OK.

# Ustawianie właściwości Panelu Gnome

Panel Gnome (przedstawiony na rysunku 3.36) jest swego rodzaju centrum dowodzenia całego środowiska Gnome. Dzięki niemu masz dostęp do głównego menu, przełączasz się pomiędzy pulpitami wirtualnymi, uruchamiasz Netscape Navigator i dokonujesz wielu innych czynności.

Oczywiście, tak jak się spodziewasz, ma on bardzo duże możliwości konfiguracji. Przykładowo możesz określić, czy ma być wyświetlany na górze czy na dole ekranu bądź na którymś z boków. Możesz także zdefiniować, czy ma zajmować całą szerokość ekranu (bądź wysokość, jeśli został umieszczony na którymś z boków ekranu), czy też ma pozostać w narożniku.

Część właściwości dotyczy tylko konkretnego panelu, podczas gdy pozostałe są wspólne dla wszystkich.

#### Aby skonfigurować właściwości konkretnego panelu:

- 1. Kliknij prawym klawiszem na panelu.
- 2. Z wyświetlonego menu podręcznego wybierz pozycję Panel/Właściwości/Wszystkie Właściwości. Pojawi się okno dialogowe modyfikacji właściwości panelu, przedstawione na rysunku 3.37.
- 3. Wprowadź zmiany zgodne ze swoimi oczekiwaniami.
- 4. Kliknij OK.

#### Aby skonfigurować właściwości wspólne dla wszystkich paneli:

- 1. Kliknij prawym przyciskiem myszy na panelu.
- 2. Z wyświetlonego menu podręcznego wybierz pozycję Panel/Globalne preferencje. Pojawi się okno dialogowe modyfikacji właściwości panelu, przedstawione na rysunku 3.38.
- 3. Dokonaj zmian zgodnych ze swoimi oczekiwaniami.
- 4. Kliknij OK.

#### 

Rysunek 3.36. Panel Gnome

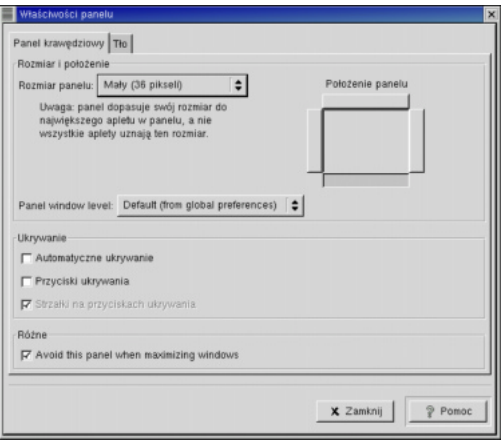

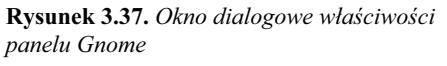

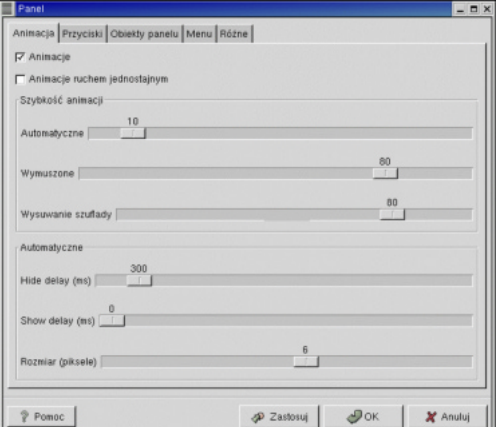

Rysunek 3.38. Okno dialogowe właściwości wspólnych dla wszystkich paneli

#### Wskazówka

■ Zmiana właściwości wspólnych dla wszystkich paneli spowoduje modyfikację paneli we wszystkich sesjach, nie tylko w aktualnej sesji konkretnego użytkownika. Oczywiście, by wykonać taką modyfikację, konieczne są odpowiednie uprawnienia.

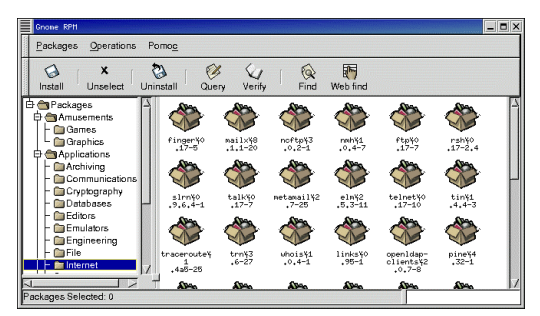

Rysunek 3.39. Program GnoRPM wyświetlający dostępne pakiety

# Korzystanie z programu GnoRPM

Jedną z głównych cech dystrybucji Red Hat, odróżniającą ją od dystrybucji innych producentów, jest program Red Hat Package Manager (RPM).

RPM jest opracowanym przez Red Hat sposobem na łatwe przechowywanie, rozpowszechnianie, instalację i uaktualnianie oprogramowania dla systemu Linux w formie tak zwanych pakietów rpm.

GnoRPM jest graficzną wersją programu RPM, pracującą w środowisku Gnome. Jeśli zamierzasz dodatkowo instalować w systemie jakiekolwiek oprogramowanie, które nie jest zawarte bezpośrednio na płycie CD-ROM albo staniesz przed koniecznością uaktualnienia któregoś z pakietów, na pewno skorzystasz z GnoRPM.

#### Wskazówka

■ Określenie "dostępny pakiet" oznacza pakiet, który można zainstalować, co nie oznacza, że został on już zainstalowany. Należy również podkreślić, że pakiet to nie to samo co znajdujące się w nim programy, które mogą zawierać dodatkowo swój własny skrypt instalacyjny, uruchamiany podczas instalacji pakietu.

#### Aby wyświetlić listę dostępnych pakietów:

- 1. Wybierz z podmenu Programy menu głównego Gnome pozycję System, a następnie GnoRPM.
- 2. Wybierz jedną z kategorii w lewej części okna. Pakiety dostępne w tej kategorii zostaną wyświetlone w prawej części okna (tak jak na rysunku 3.39).

#### Zapytania

Aby sprawdzić, co zawiera dany pakiet, wystarczy skierować do systemu odpowiednie zapytanie.

#### Aby zapytać o pakiet:

- 1. W prawym panelu okna GnoRPM zaznacz pakiet, którego treść Cię interesuje.
- 2. Kliknij przycisk Query, dostępny na pasku narzędzi programu GnoRPM. Spowoduje to wyświetlenie okna Package Info (przedstawionego na rysunku 3.40), które zamieszcza informacje o zawartości pakietu.

#### Weryfikacja zawartości pakietu

Jeśli chcesz upewnić się, że pliki w pakiecie nie zostały uszkodzone i że zawiera on wszystkie niezbędne do instalacji elementy, powinieneś dokonać weryfikacji pakietu.

#### Aby dokonać weryfikacji zawartości pakietu:

1. W oknie GnoRPM zaznacz interesujący Cię pakiet, a następnie wybierz Verify lub w oknie Package Info naciśnij przycisk Verify.

Rozpocznie się weryfikacja zawartości pakietu, pod koniec której zostanie wyświetlone okno dialogowe Verifying Packages (przedstawione na rysunku 3.41). Jeśli w oknie tym nie pojawią się żadne ostrzeżenia ani komunikaty o błędach, to znaczy, że pakiet przeszedł pomyślnie proces weryfikacji.

#### Aby zainstalować pakiet z CD-ROMu:

- 1. Uruchom okno terminala lub przejdź do wiersza poleceń. Jeśli nie masz uprawnień administratora, zmień poziom uprawnień za pomocą polecenia su root.
- 2. Wprowadź hasło użytkownika root.
- 3. Umieść CD-ROM w napędzie i zamontuj go za pomocą polecenia mount /dev/cdrom /mnt, wydanego z wiersza poleceń.

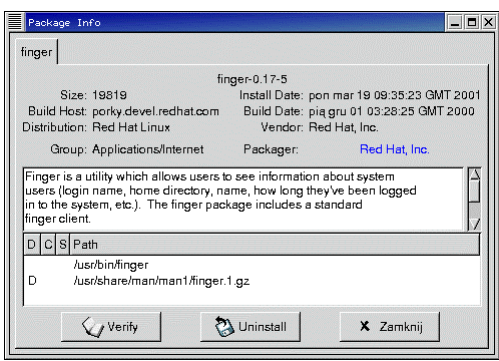

Rysunek 3.40. W oknie Package Info wyświetlany jest spis zawartości pakietu, jego krótki opis, data utworzenia i wiele innych pożytecznych informacji

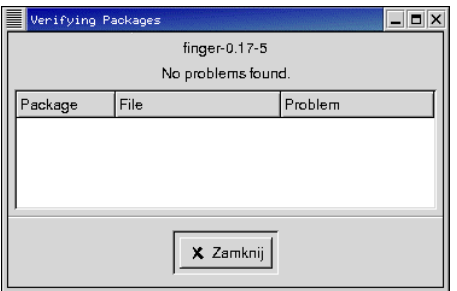

Rysunek 3.41. Jeśli w oknie Verifying Packages nie pojawią się żadne ostrzeżenia ani komunikaty o błędach, to znaczy, że pakiet przeszedł pomyślnie proces weryfikacji

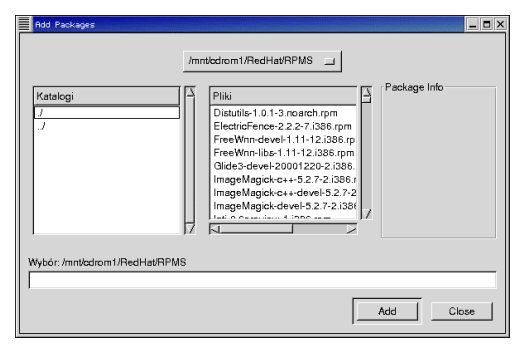

Rysunek 3.42. Aby dodać pakiet do listy pakietów, przeznaczonych do zainstalowania, wybierz go i naciśnij przycisk Add

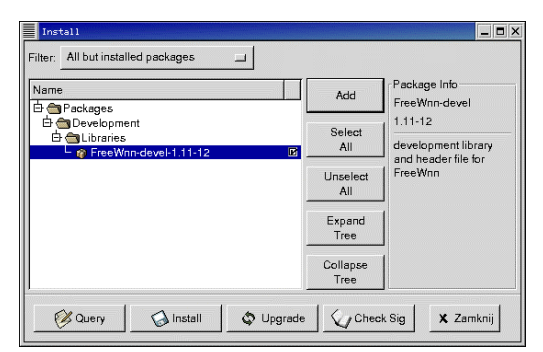

Rysunek 3.43. Pakiety dodane do listy pakietów, przeznaczonych do instalacji, pojawią się na liście w oknie dialogowym Install

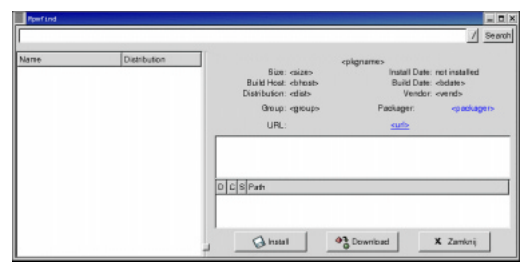

Rysunek 3.44. Za pomocą RPMfind można zainstalować pakiety bezpośrednio z sieci Internet

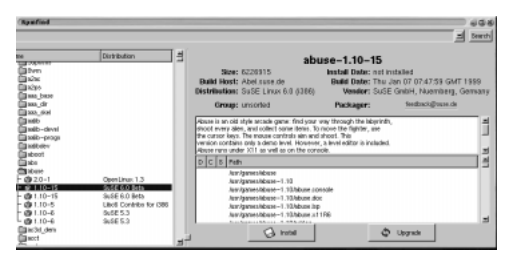

Rysunek 3.45. Po wybraniu pakietu dostępnego poprzez Internet zostaną wyświetlone podstawowe informacje na temat jego zawartości

- 4. W programie GnoRPM naciśnij Install. Zostanie wyświetlone okno dialogowe Install.
- 5. Naciśnij Add. Pojawi się okno dialogowe Add Packages, przedstawione na rysunku 3.42.
- 6. Wybierz pakiet, który chcesz zainstalować (podobnie jak to przedstawiono na rysunku 3.43).
- 7. Kliknij Add. Wybrany przez Ciebie pakiet zostanie dołączony do listy, wyświetlanej w oknie Add Packages.

#### Wskazówka

 Domyślną lokalizacją pakietów, zapisanych na płycie CD-ROM, zawierającej system Red Hat Linux, jest katalog /mnt/RedHat/ RPMS.

#### Aby zainstalować pakiet bezpośrednio z sieci Internet:

- 1. W programie GnoRPM kliknij Web Find. Spowoduje to otwarcie okna dialogowego z pustą listą pakietów (jak przedstawiono na rysunku 3.44).
- 2. Przejedź mysza nad polem URL, aby wyświetlić przycisk.
- 3. Kliknij na wyświetlonym przycisku. Pojawi się lista dostępnych na serwerze Red Hat pakietów.
- 4. Po wybraniu jednego z nich zostaną wyświetlone podstawowe informacje na temat jego zawartości (zobacz rysunek 3.45).
- 5. Aby zainstalować pakiet, kliknij Install.

#### Wskazówka

■ Nie próbuj tego trybu instalacji, jeśli nie masz dostatecznie szybkiego połączenia z siecią Internet! W przeciwnym razie cały proces może trwać dosyć długo.

#### Rozdział 3.

#### Podsumowanie

W tym rozdziale nauczyłeś się:

- Korzystania z programu Centrum Sterowania GNOME.
- Pracy z pulpitami wirtualnymi.
- Kojarzenia dźwięków ze zdarzeniami.
- Konfigurowania automatycznie uruchamianych programów.
- Zmiany graficznych środowisk pracy.
- Przełączania się pomiędzy tekstowym i graficznym trybem pracy.
- Ponownego uruchamiania i zatrzymywania systemu.
- Modyfikacji zawartości menu środowiska Gnome za pomocą programu Edytor menu.
- Konfigurowania programu Menedżer plików.
- Definiowania domyślnego edytora.
- Ustawiania właściwości panelu Gnome.
- Korzystania z programu GnoRPM w celu przejrzenia zawartości pakietu oraz zainstalowania nowych pakietów.